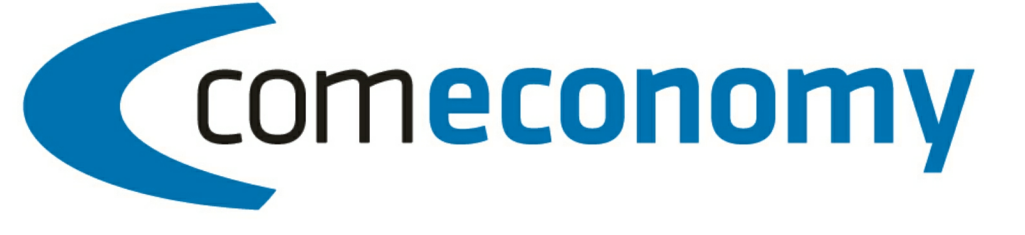

# **Business Edition | Release 2011** Miele Online Schnittstelle

Version 2011.1.0

31.10.2012, 10:59 © 2012 comtech it solutions

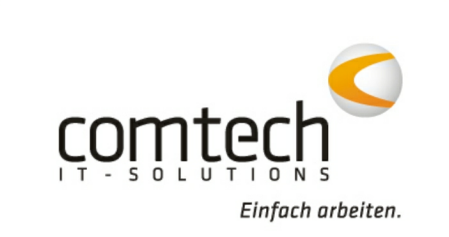

# **Inhaltsverzeichnis**

# Teil I Belegerfassung

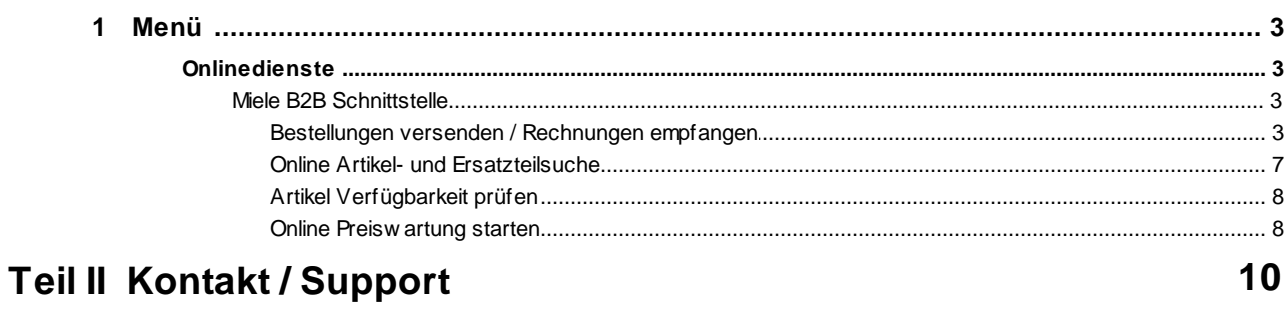

**Index** 

 $11$ 

 $\overline{\mathbf{3}}$ 

### **1 Belegerfassung**

### **1.1 Menü**

#### **1.1.1 Onlinedienste**

#### **Miele B2B Schnittstelle**

Mit der Miele B2B Schnittstelle stehen in der aktuellen Version folgende Features zur Verfügung:

- **Online Bestellungen und Eingangsrechnungen**
- **Online Artikel- und Ersatzteilsuche**
- **Einfache Übernahme in die Warenwirtschaft**
- **Automatische Preispflege per Internet**

**Bestellungen versenden / Rechnungen empfangen**

Als Grundlage der Online Übertragung dient die UGL Schnittstelle. Detailliertere Informationen zu UGL erhalten Sie unter UGL Schnittstelle.

#### Ein **Standard Bestellvorgang** kann dabei so aussehen:

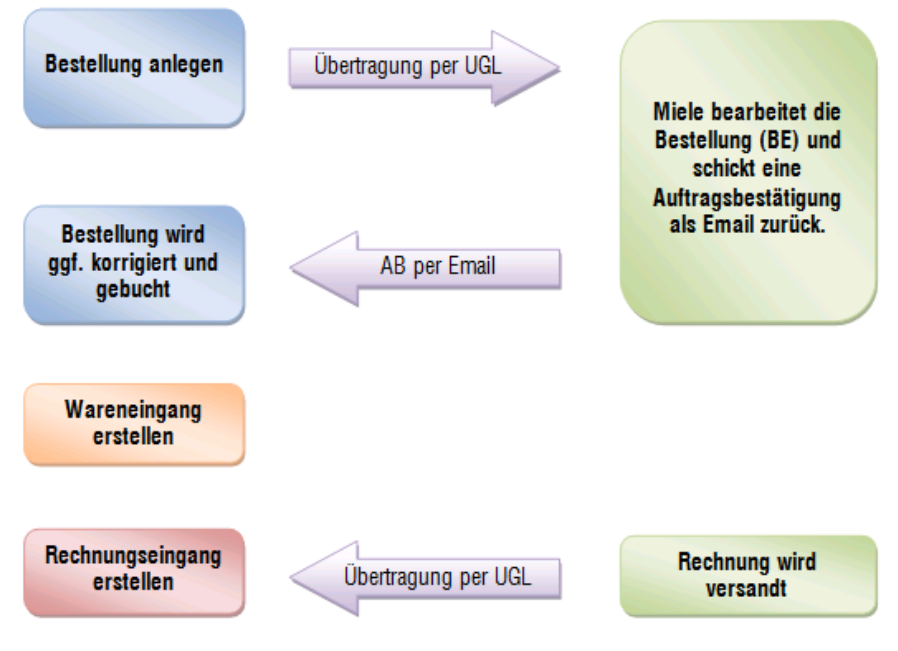

#### **Bestellung versenden:**

Nachdem die Bestellung erstellt wurde öffnen Sie die UGL Schnittstelle mit dem Menüpunkt **Online Dienste > UGL**.

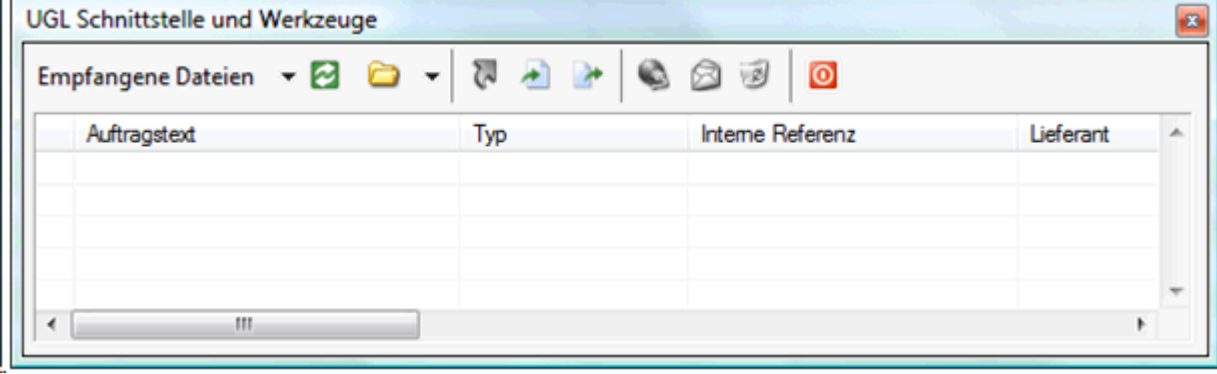

Starten Sie den Export der Bestellung durch Klick auf

Im folgenden Fenster können Sie unter **Belegzeilenauswahl** wählen, welche Artikel bestellt werden sollen.

Im Abschnitt **Optionen** muss bei der Anfrageart **BE – Lieferauftrag** gewählt werden! Ansonsten kann die Bestellung von Miele nicht verarbeitet werden!

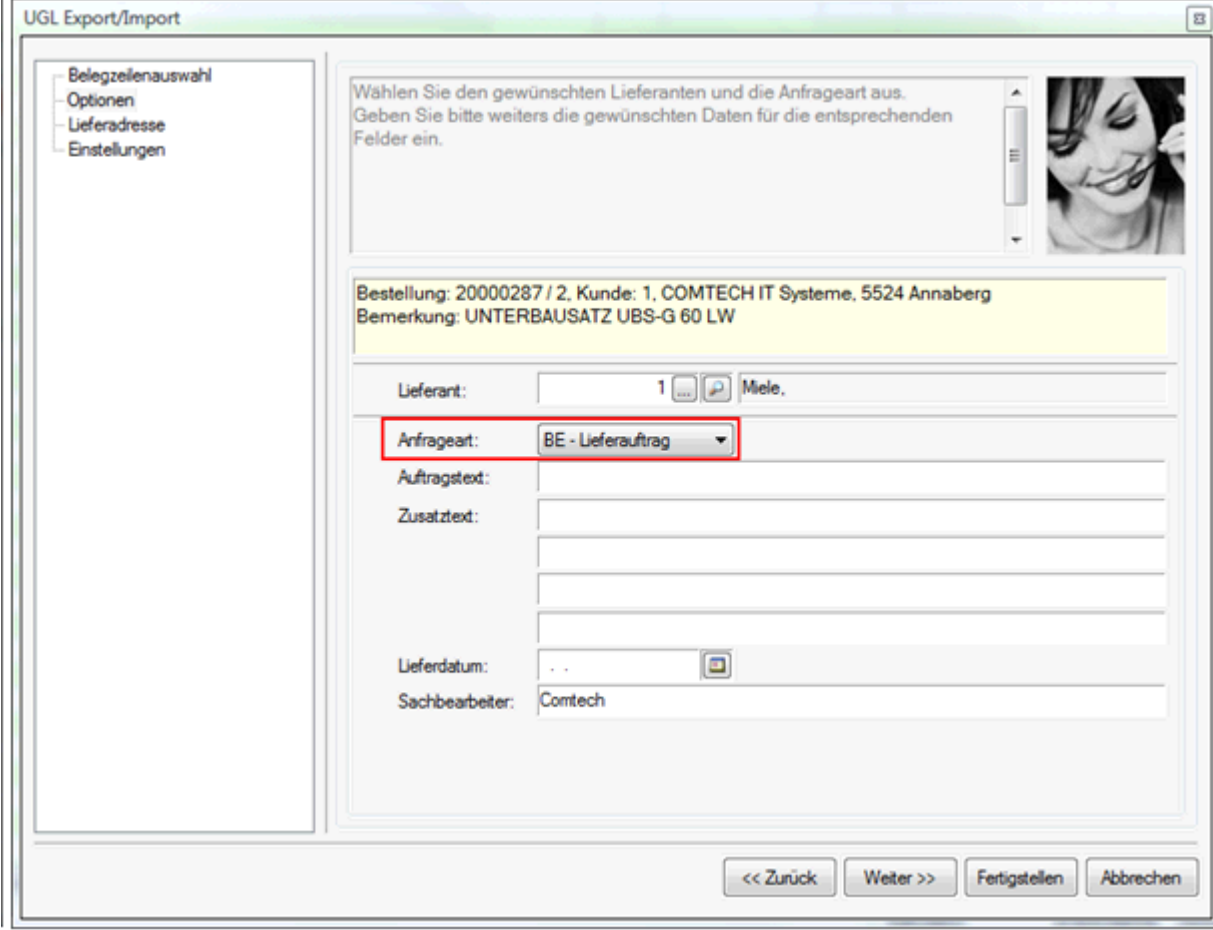

Weiters können Sie noch in den Feldern **Auftragstext** bzw. **Zusatztext** zusätzliche Informationen mit Ihrer Bestellung versenden.

Unter **Lieferdatum** kann noch der gewünschte Liefertermin hinterlegt werden.

**WICHTIG:** Der Auftragstext sollte eine Länge von 35 Zeichen nicht überschreiten, da derzeit von Miele nur die ersten 35 Zeichen verarbeitet werden. Der Zusatztext sollte eine gesamte Länge von 132 Zeichen nicht überschreiten.

Werden Durchläufer Artikel bestellt, so werden nur 2 x 40 Zeichen an Text ausgewertet. Werden Artikel aus dem Miele Artikelstamm bestellt, so wird der Artikeltext gar nicht berücksichtigt, zusätzliche Hinweise müssen im Auftrags- bzw. Zusatztext der Bestellung vermerkt werden (Stand 1.9.2008).

Im Abschnitt **Lieferadresse** kann ggf. noch eine bestimmte Lieferadresse für die Bestellung hinterlegt werden.

Durch Klick auf Fertigstellen wird die Bestellung versandt.

Nach Erfassung der Bestellung im Miele System erhalten Sie eine **Auftragsbestätigung** per Mail:

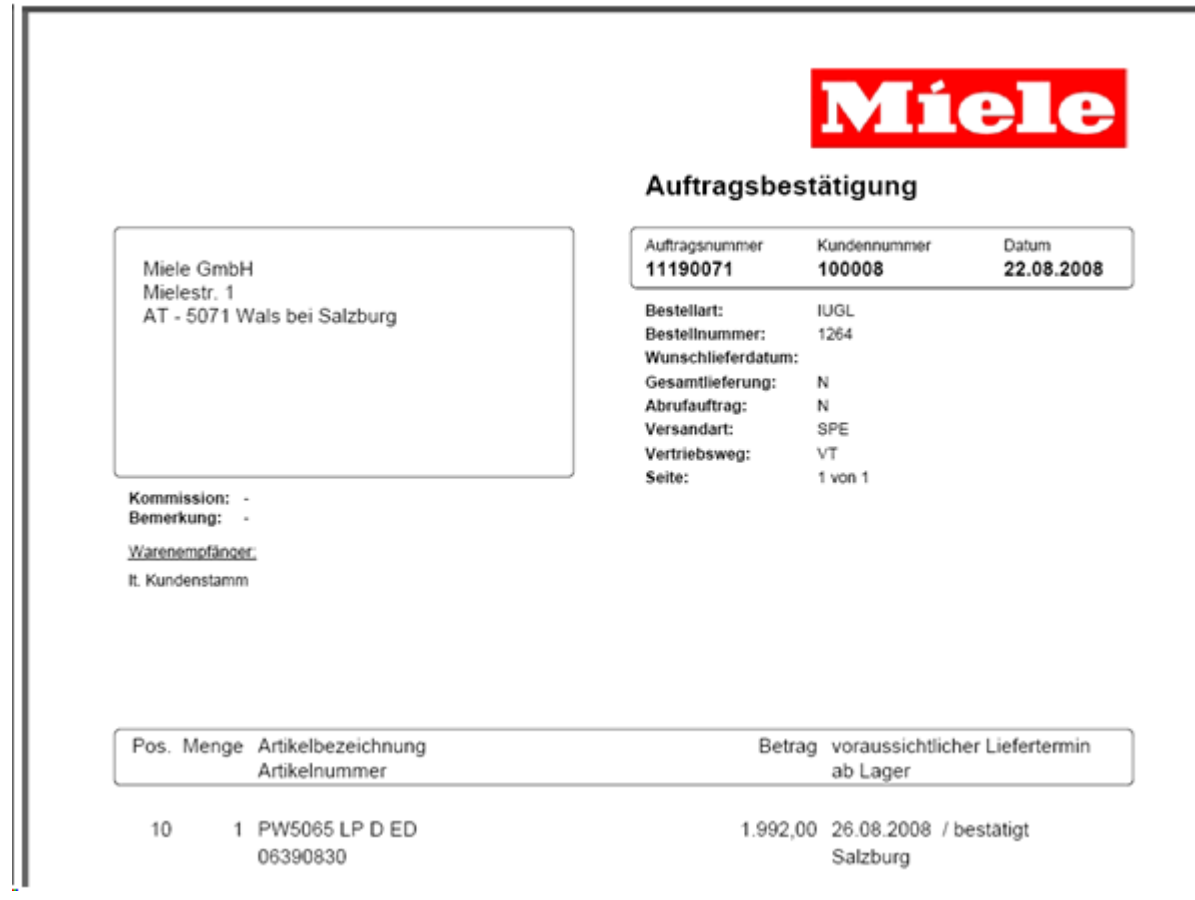

#### **Nach Erhalt dieser Bestätigung sollte die Bestellung im System entsprechend korrigiert und dann verbucht werden!**

**HINWEIS:** Werden in einer Bestellung Ersatzteile und Artikel bestellt erhalten Sie 2 getrennte

Auftragsbestätigungen und in weiterer Folge auch 2 getrennte Rechnungen.

#### **Rechnungen importieren:**

Wenn Sie Die UGL Schnittstelle öffnen (Menüpunkt: **Online Dienste > UGL**) sehen Sie eine Liste aller bereits empfangenen Rechnungen:

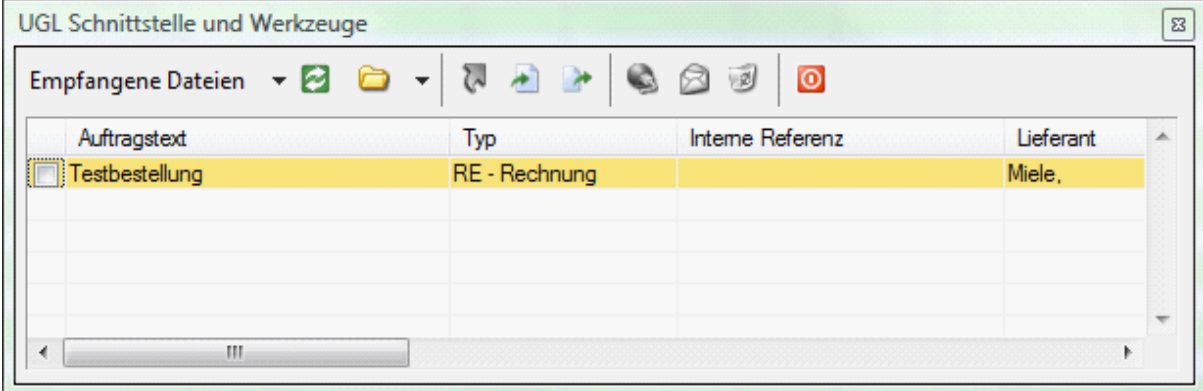

Mit dem Button **konnen sie prüfen ob bereits neuere Rechnungen für Sie am Server liegen.** 

Um eine Rechnung zu importieren, legen Sie im entsprechenden Geschäftsfall einen

#### **Rechnungseingang** an und klicken Sie auf **1**.

Im darauffolgenden Fenster sehen Sie die Positionen, die die Rechnung enthält.

Schließen Sie den Import durch Klick auf Fertigstellen ab und verbuchen Sie den Rechnungseingang wie gewohnt.

Über die Kreuztabelle können Sie nun die Vorgänge nochmals kontrollieren:

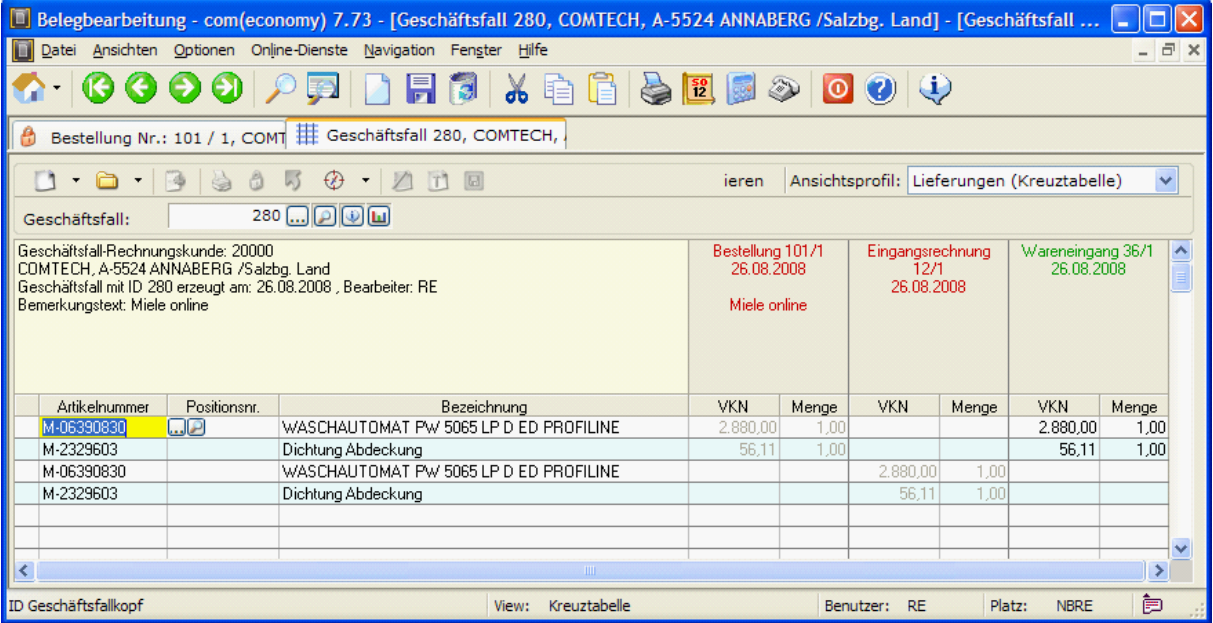

**HINWEIS**: Da die PosNr. der Rechnung abweichend sind, kann keine direkte Zeilenreferenzierung zum Rechnungseingang hergestellt werden!

Die Möglichkeit Rechnungen online zu empfangen besteht nur für Miele Direktkunden!

#### **Online Artikel- und Ersatzteilsuche**

Wenn Sie einen Beleg oder Barverkauf geladen haben, können Sie über die **Supersuche** online im gesamten Miele (Ersatzteil)Artikelstamm suchen.

Öffnen Sie dazu die Supersuche mit dem Tastenkürzel **Alt+F** und geben Sie den gewünschten Suchbegriff ein.

Klicken Sie dann auf den Button **Extemsuche** und Miele Segmentsuche.

Als Ergebnis sehen Sie alle gefundenen Artikel. Mit der Auswahl **Segmentsuche/Ersatzteil** kann gewählt werden ob Ersatzteile oder Artikel angezeigt werden sollen.

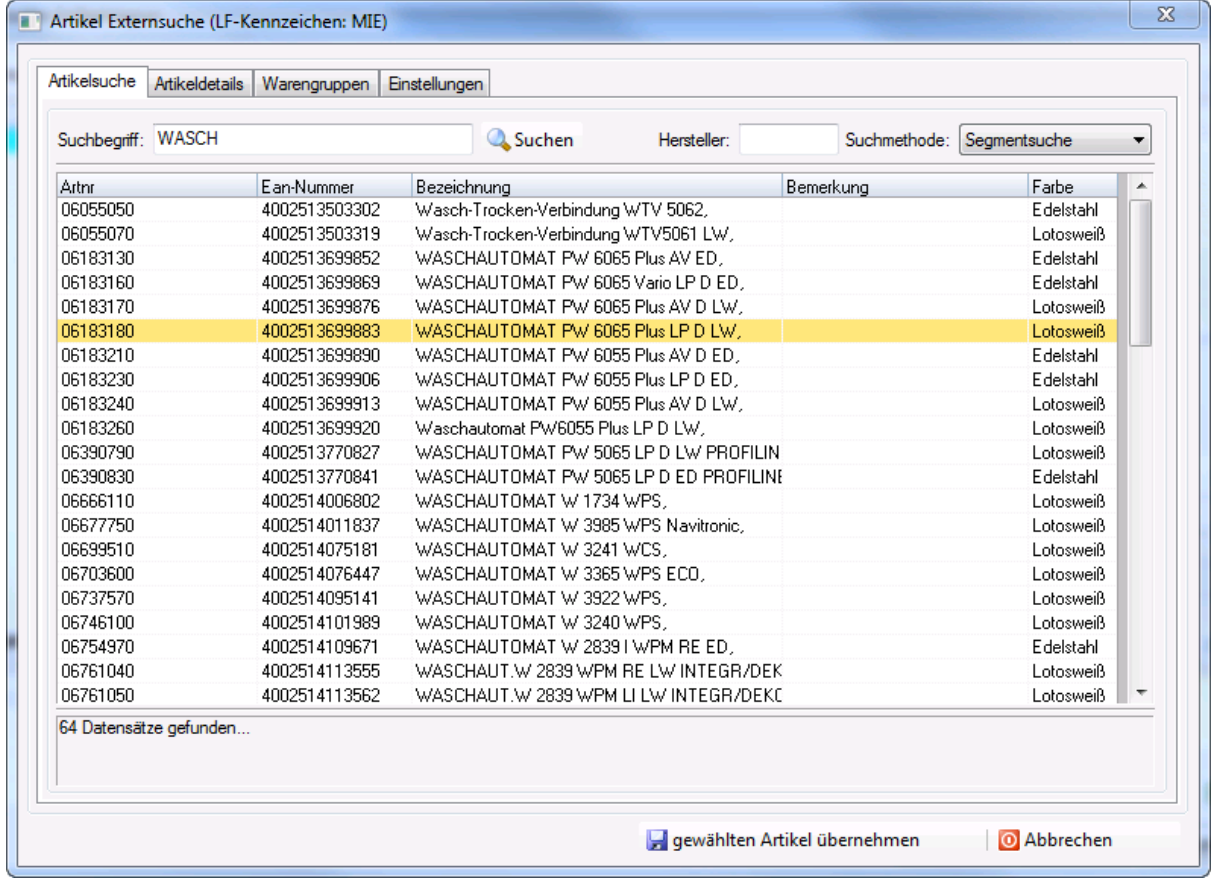

Unter den Reitern **Artikeldetails** werden weitere Informationen sowie (wenn vorhanden) ein Bild des Artikels angezeigt:

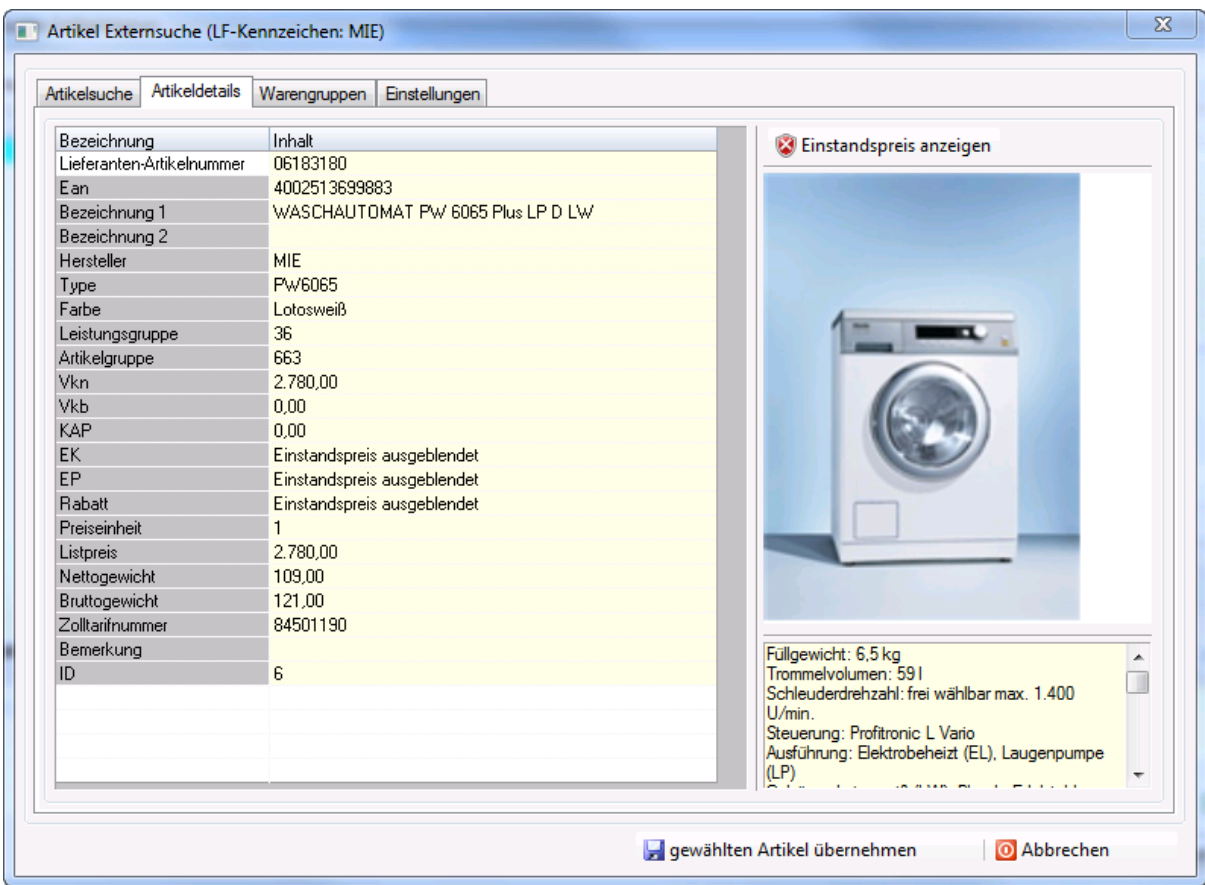

Durch Klick auf wird der Artikel übernehmen wird der Artikel in den Beleg und die Stammdaten übernommen und somit auch in Zukunft über die Miele Online Wartung preisgewartet.

#### **Artikel Verfügbarkeit prüfen**

Wurde in der Belegerfassung ein Miele Artikel eingefügt, so kann über den Menüpunkt **Online Dienste > Miele** Artikelverfügbarkeit prüfen die Lieferbarkeit des Artikels eingesehen werden:

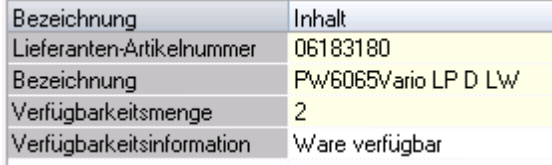

#### **Online Preiswartung starten**

Im Modul Preislistenwartung kann über den Menüpunkt **Ansichten --> weitere Preiswartungen --> Miele** die Preiswartung gestartet werden.

Hierbei werden alle im Stamm vorhandenen Miele Artikel preisgewartet.

### **2 Kontakt / Support**

**Comtech EDV-Organisations Gesellschaft m.b.H. Zentrale: A-5524 Annaberg, Nr. 125**

Tel.: +43 (0) 64 63/ 87 00.0 Fax: +43 (0) 64 63/ 87 00.99

E-Mail: info@comtech.at / Web: www.comtech.at FN: 57800a, HG Salzburg / UID: ATU 34 58 35 09

Support: ERP- und CRM support@comtech.at<br>Support: FiBu fibu@comtech.at Support: Hardware, LAN, Web Webmaster webmaster@comtech.at<br>Einkauf einkauf@comtech.at Einkauf einkauf einkauf einkauf einkauf einfer der einfauf einfauf einfauf eine einfauf eine eine einfauf ein<br>
Einfauf einfauf eine einfauf einfauf einfauf einfauf einfauf einfauf einfauf einfauf einfauf einfauf einfauf ei Geschäftsleitung office@comtech.at Buchhaltung buchhaltung@comtech.at

fibu@comtech.at<br>technik@comtech.at info@comtech.at

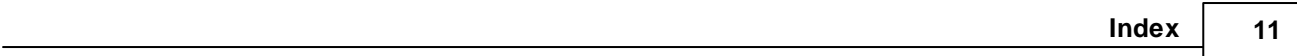

# **Index**

### **- A -**

Artikel Verfügbarkeit 8

## **- B -**

Bestellungen versenden 3

## **- K -**

Kontakt 10

### **- M -**

Miele B2B Schnittstelle 3

## **- O -**

Online Artikel- und Ersatzteilsuche 7 Online Preiswartung 8

## **- S -**

Support 10